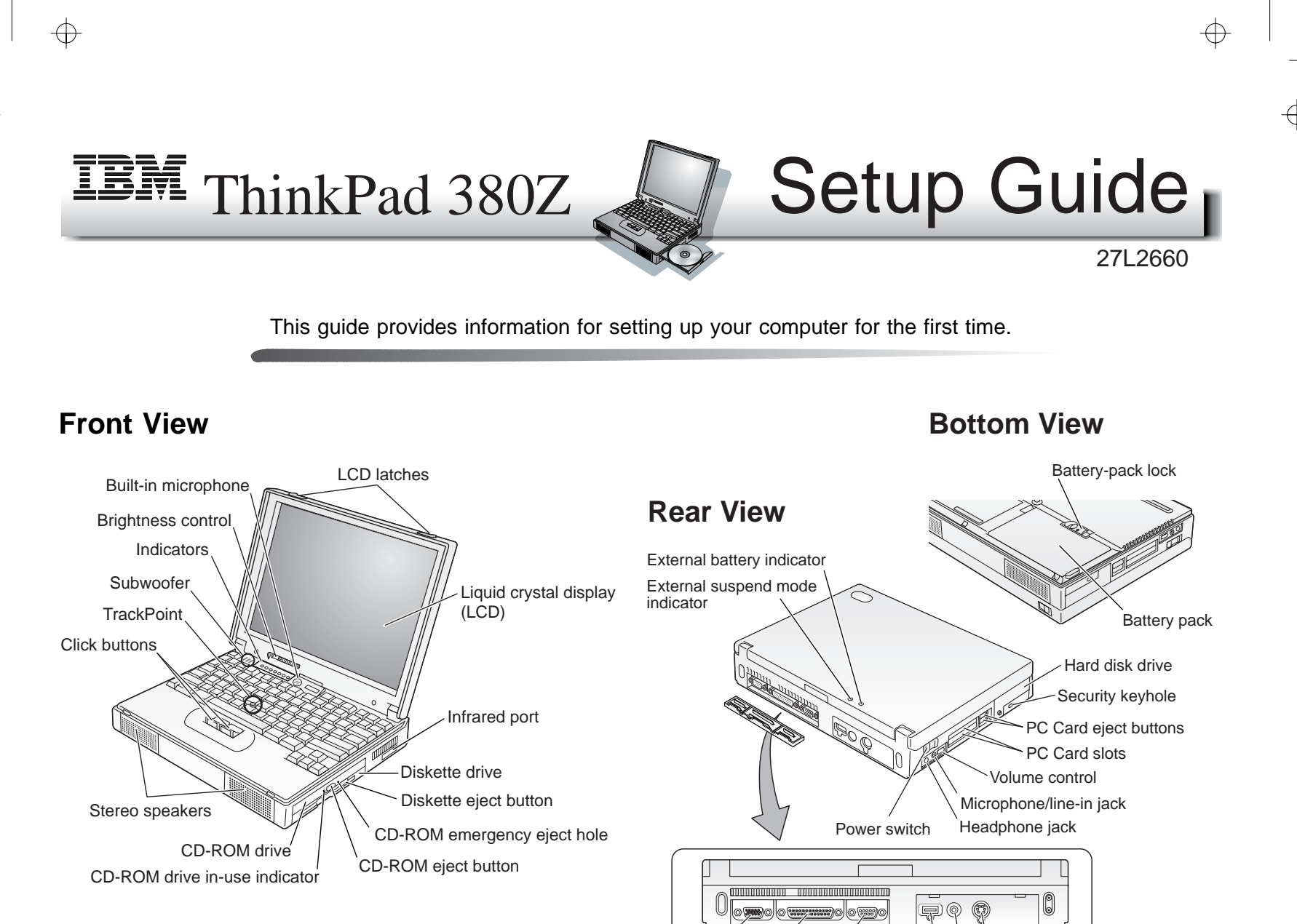

Serial connector

Universal serial bus (USB) connector

External input device connector

*1*

Power jack

Parallel connector

External monitor connector

Copyright IBM Corporation 1998

# **Electrical Safety**

#### **DANGER**

**Electrical current from power, telephone, and communication cable is hazardous. To avoid shock hazard, connect and disconnect cables as shown below when installing, moving, or opening the covers of the product or attached devices. The 3-pin power cord must be used with a proper outlet.**

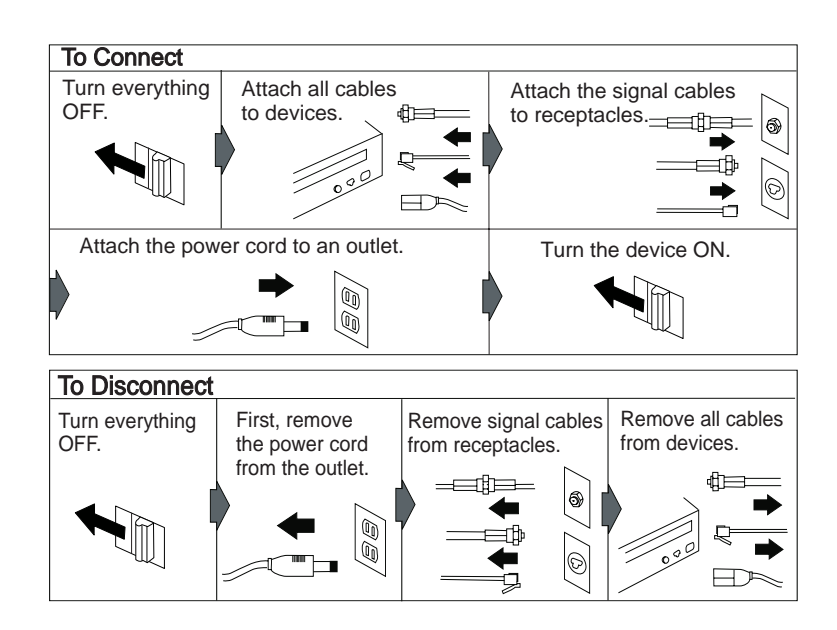

**Note:** In the U.K., by law:

*2*

The telephone line cable must be connected after the power cord.

The power cord must be disconnected after the telephone line cable.

## **Using the TrackPoint**

The TrackPoint is a unique device for moving the cursor on the screen. You can perform all mouse operations with the TrackPoint. The left and right buttons function like the left and right buttons on a mouse.

To move the cursor, use the red-topped stick at the center of the keyboard. Press gently with your left or right index finger in the direction you want to move the cursor. To select and drag an object, press and hold one of the buttons with either thumb as required by your software.

**Click** means to press the left button once. **Double-click** means to press the left button twice within 1 second.

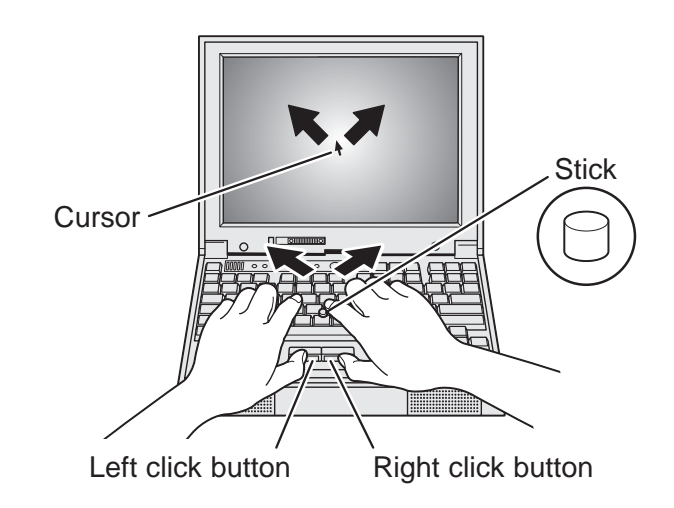

For more information about the TrackPoint, see the User's Reference.

## **Setting Up Your Computer**

You are now ready to assemble and start your computer.

- **1** Turn the computer upside down; then install the battery pack.
	- a) Pull the battery-pack lock upward  $1$ .

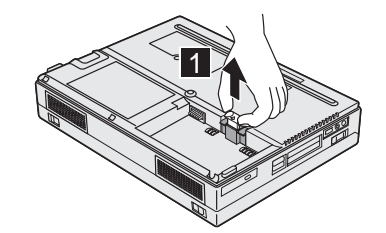

b) Install the battery pack as shown 2, sliding the battery-pack lock toward the rear of the computer 3.

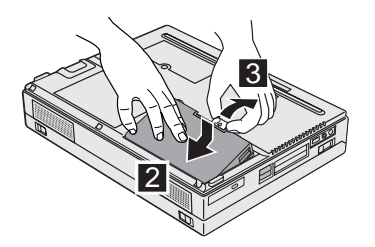

c) Press the battery-pack lock downward 4.

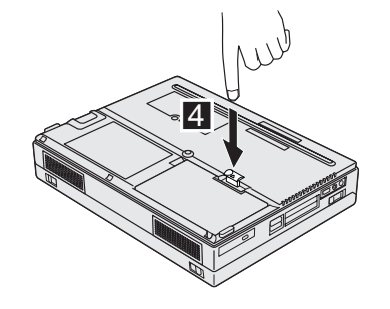

**2** Turn the computer over again.

Copyright IBM Corporation 1998

**3** If you want to connect a printer to your computer, open the connector cover. Connect one end of the printer cable to the parallel connector and the other end to your printer. Then power on the printer.

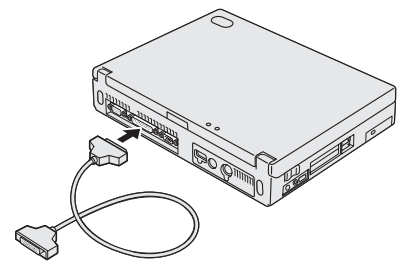

**4** Connect the AC Adapter to the computer's power jack (at the rear of the computer) in the order shown.

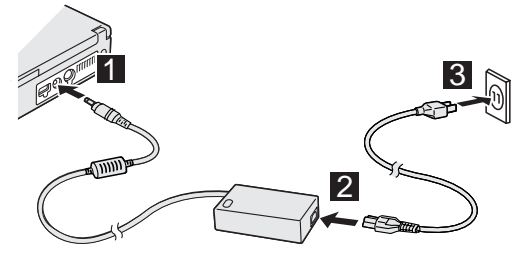

**5** Open the liquid crystal display (LCD).

Press the LCD latches 1 and open the LCD 2. Then position the LCD so that it is convenient for viewing.

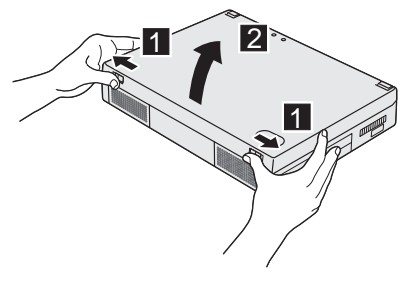

*3*

#### **6** Power on the computer.

- a) Push and release the power switch  $1$ . The power switch automatically snaps back to its original position.
- b) Adjust the brightness of the display with the brightness control 2 .

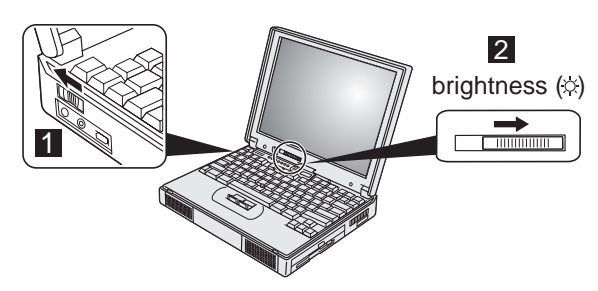

### **Customizing Your Computer for Windows 98**

After you complete the Windows 98 setup by following the instructions on the screen, the **ThinkPad Customization Center** icon is on your Windows 98 desktop. To help you customize your computer for your specific needs, we have provided a collection of setup wizards known as ThinkPad Customization Center.

To start the ThinkPad Customization Center, double-click on the **ThinkPad Customization Center** icon. The ThinkPad Customization Center is launched into the browser, Internet Explorer (Version 4.0 or later). Follow the instructions on the screen.

## **Registering Your Computer**

After setting up your computer, take a few moments to complete

the ThinkPad registration. The information you provide will help IBM to serve you better in the future. To register from the Windows 98 or Windows NT desktop, do the following:

#### **1** Double-click on **Register**.

**2** Follow the instructions on the screen to complete the registration.

(If you want to register your computer later, follow the same procedure.)

If your computer uses another operating system, go to the following Web site to complete registration: **http://www.pc.ibm.com/register**

## **Getting More Information**

If you want to learn more about your computer and its options, see the following:

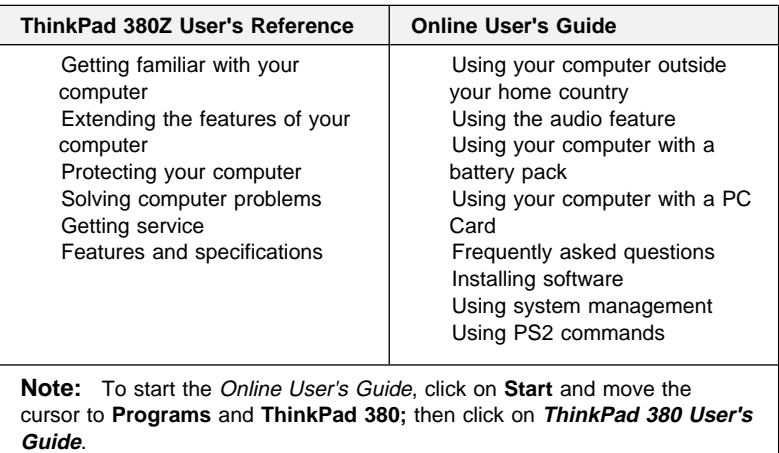

Title: C79EOMST CreationDate: 06/21/98 18:45:07

CreationDate:

Title: C79EOMST

06/21/98 18:45:07

*4*